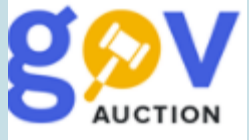

## Подання пропозиції до спрощеної закупівлі

Інструкція для учасника

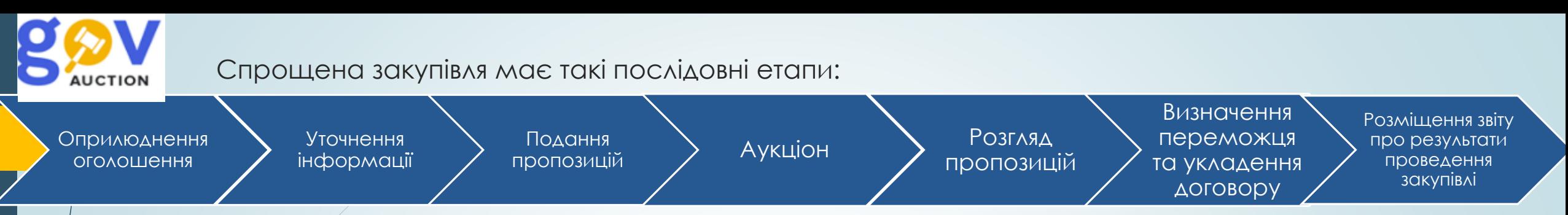

Етап уточнення інформації визначається замовником але має тривати не менше 3-х робочих днів;

Етап подання пропозицій визначається виходячи з кіцевого строку подання пропозицій та тривалістю етапу уточнення (кінцевий строк подання пропозицій може змінюватись, у разі внесення змін до оголошення).

Дата та час <u>Аукціону</u> визначається системою автоматично, при наявності не менше двох поданих пропозицій, якщо подана лише одна пропозиція автоматично наступає <u>етап Розгляду пропозицій,</u> якщо не подано жодної пропозиції закупівля відміняється автоматично. У разі наявності звернення без відповіді закупівля не переходить до етапу Аукціон.

Розгляд пропозицій – етап починається після завершення електронного аукціону та розкриття пропозицій Мчасників. Про́позиції розглядаються, у порядку черги, починаючи з найбільш економічно вигідної пропозиції за результатами аукціону, у разі відсутності електронного аукціону, єдиної пропозиції яка була подана, розгляд такої пропозиції, на відповідність умовам, визначеним в оголошенні про проведення спрощеної закупівлі та вимогам до предмета закупівлі, не має перевищувати 5-и робочих днів, з дня завершення електронного аукціону.

Етап Вивначення переможця та укладення договору починається з оприлюднення в системі повідомлення про намір укласти договір, договір з переможцем укладається відповідно до вимог частини другої статті 41 Закону, у будь-який строк з дня прийняття рішення про намір укласти договір, але не пізніше ніж через 20 днів. Звіт про результати проведення закупівлі формується та оприлюднюється системою автоматично, протягом одного дня після оприлюднення договору про закупівлю

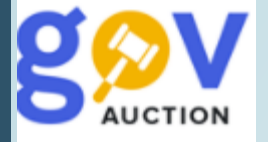

Обравши закупівлю для участі, у разі необхідності, задати питання замовнику, щодо вимог до предмета закупівлі або звернутись з вимогою щодо усунення порушення, необхідно відкрити оголошення про закупівлю, у мобільному блоку до оголошення, обрати розділ **Запитання та відповіді** (1), у формі **Ваше питання** (2)**,** необхідно заповнити поля **Назва запитання** та **Опис запитання,** встановити значення у полі **Питання до,** із випадаючого переліку та натиснути кнопку **Подати запитання.** Дана опція діє лише в **Період уточнень,** звертайте увагу на поточний статус закупівлі. Відповідь замовника відображатиметься у розділі **Запитання та відповіді**, мобільного блогу до оголошення, також від майданчика надійде повідомлення на електрону адресу та до кабінету користувача.

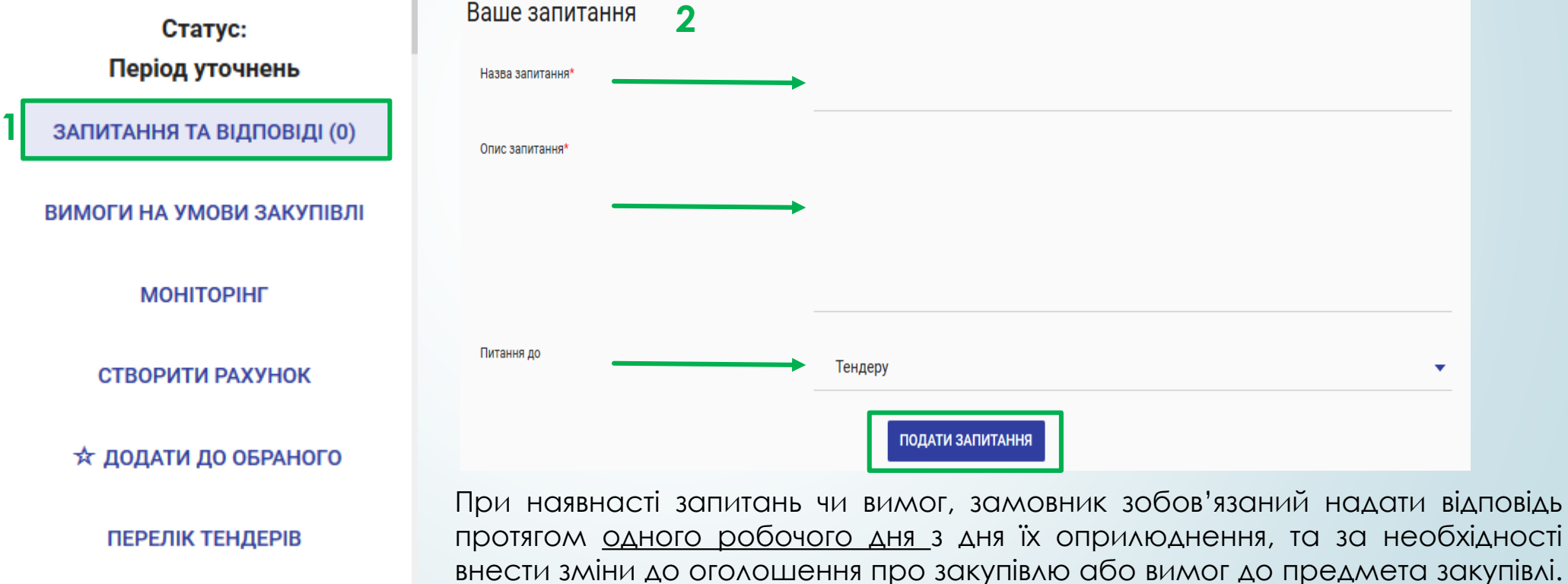

**Зверніть увагу:** у випадку внесення змін до оголошення строк для подання пропозицій буде продовжений не менше ніж на 2 робочі дні.

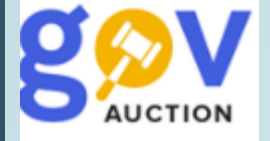

Якщо необхідно подати вимогу, у спрощеній закупівлі, у мобільному блоку до оголошення натиснути опцію **Вимоги на умови закупівлі** (1) на сторінці тендеру натиснути кнопку **Створити вимогу** (2). У діалоговому вікні (3) заповнити поля **Заголовок** та **Суть звернення**, обрати значення у полі **Відноситься до,** із випадаючого переліку, за допомогою кнопки **Додати файл,** прикріпити необхідні документи та натиснувши кнопку **Подати вимогу,** опублікувати вимогу. **Зверніть увагу:** у випадку внесення змін до оголошення строк для подання пропозицій буде продовжений не менше ніж на 2 робочі дні.

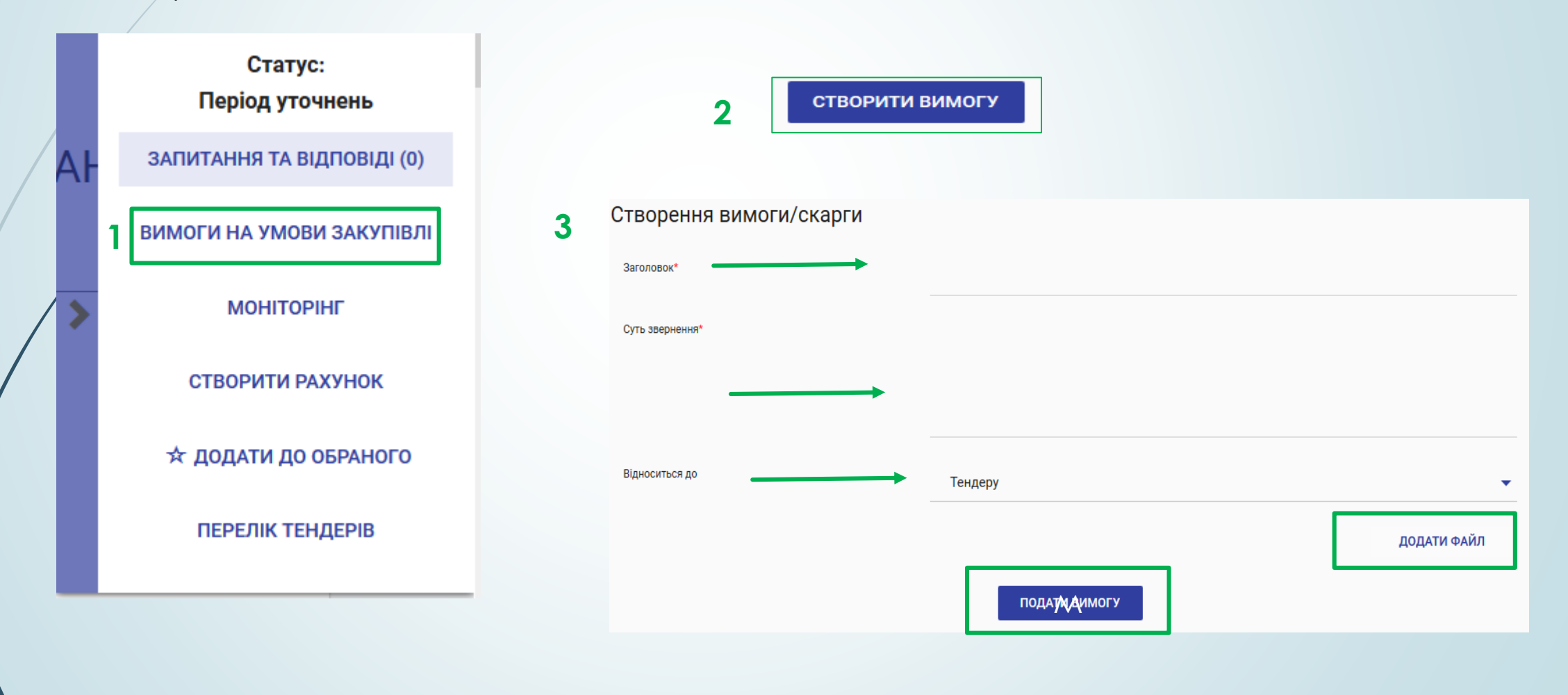

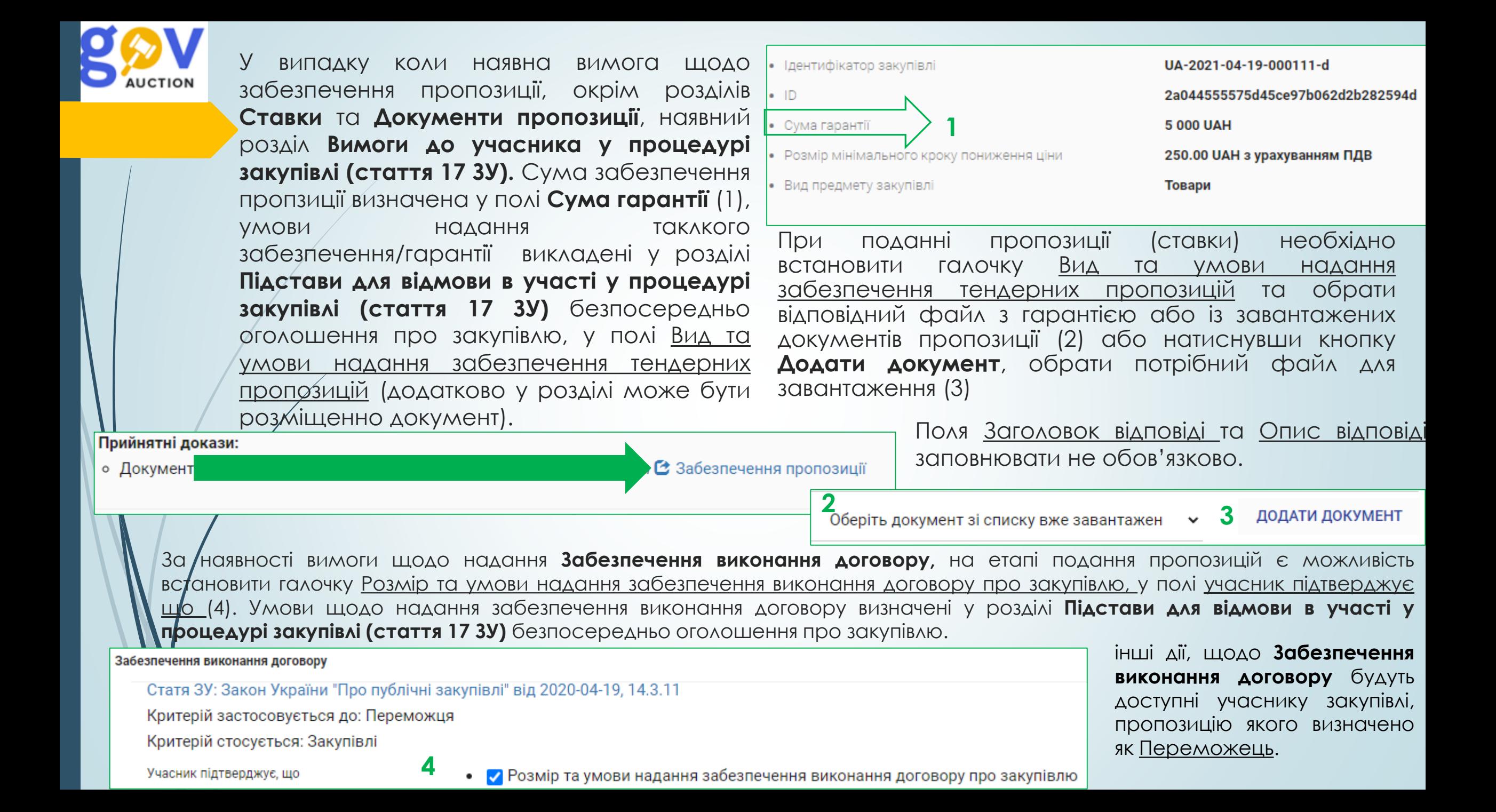

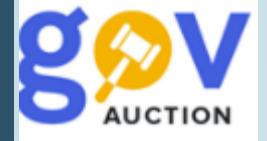

Для подання пропозиції необхідно мати на балансі суму необхідну для сплати за участь, відповідно до тарифів. Закупівля має перейти у статус очікування пропозицій (1). У розділі **Ставки** (знаходиться внизу оголошення), необхідно заповнити поле **Цінова пропозиція** (значення вашої цінової пропозиції може дорівнювати або бути меншим очікуваної вартості закупівлі/загальної суми тендера) та додати документи пропозиції, натиснувши кнопку **Додати документ**. **Зверніть увагу!** об'єм кожного завантаженого об'єкту не має перевищувати 49 Мб. **Зверніть увагу!** Для своєчасного завантаження документів пропозиції до системи, радимо завчасно подавати пропозицію (за добу до завершення кінцевого строку подання пропозицій). При наявності вимог щодо надання забезпечення пропозиції та/або забезпечення виконання договору, необхідно заповнити розділ **Підстави для відмови в участі у процедурі закупівлі (стаття 17 ЗУ)** (див. попередній слайд). Перевіривши перелік завантажених документів та значення пропозиції, натиснути кнопку **Відправити,** ставка переходить до статусу **Чернетка** (2)**,** з права, у нижньому кутку екрану, з'являється повідомлення<u>: «Ставка опублікована, Для її активації, будь-ласка</u> накладіть КЕП». Для активації ставки, необхідно натиснути кнопку **Накласти КЕП** (3).

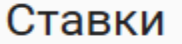

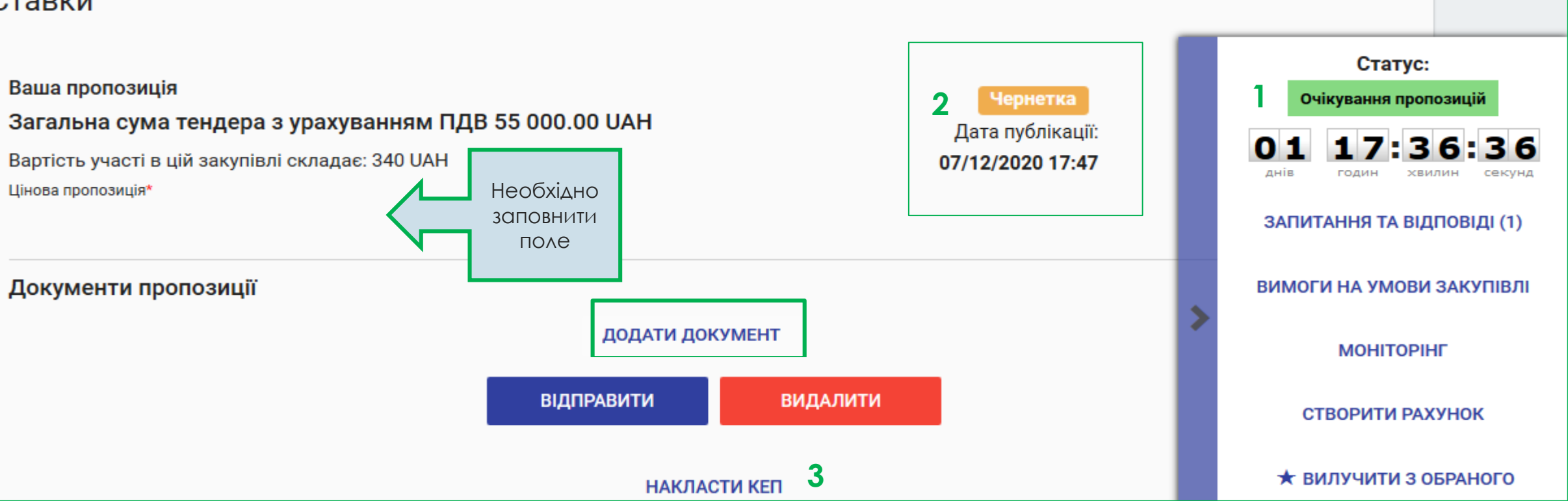

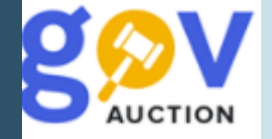

Натиснувши кнопку **Накласти КЕП** - відкриється область Застосування особистого ключа**.** Далі необхідно обрати Тип носія особистого ключа, та виконати відповідні дії для обраного типу носія (робота з типами носіїв описана в інструкції Використання КЕП/УЕП). Після виконання всіх необхідних дій, у розділі **Документи пропозиції** з'явиться файл підпису (1)

Для завантаження документів потрібен певний час, радимо перевірити статус **1** |завантаження. Під час <u>активації</u> пропозиції кошти за подання пропозиції мають списатись з балансу. На електрону адресу надійде інформаційний лист, від майданчика, щодо створення пропозиції за закупівлею, у розділі **Ставки** з'явиться статус пропозиції **Опубліковано** (2), дата та час публікації.

До моменту завершення періоду очікування пропозицій, пропозицію можливо відкликати, натиснувши кнопку **Видалити** (3)**,** документи пропозиції можливо замінити натиснувши кнопку **Замінити** (4)(історія внесених змін лишається у системі доступною для перегляду, після розкриття), додати нові документи натиснувши кнопку **Додати документ** (5), зауважте що видалити опубліковані документи не є можливим. У випадку, коли були внесені зміни до пропозиції, необхідно натиснути **Відправити** (6), також необхідно ще раз активувати ставку (пропозицію) натиснувши кнопку **Накласти КЕП** (7).

## Електронний цифровий підпис: sign.p7s **2** Опубліковано Дата публікації: 07/12/2020 17:47

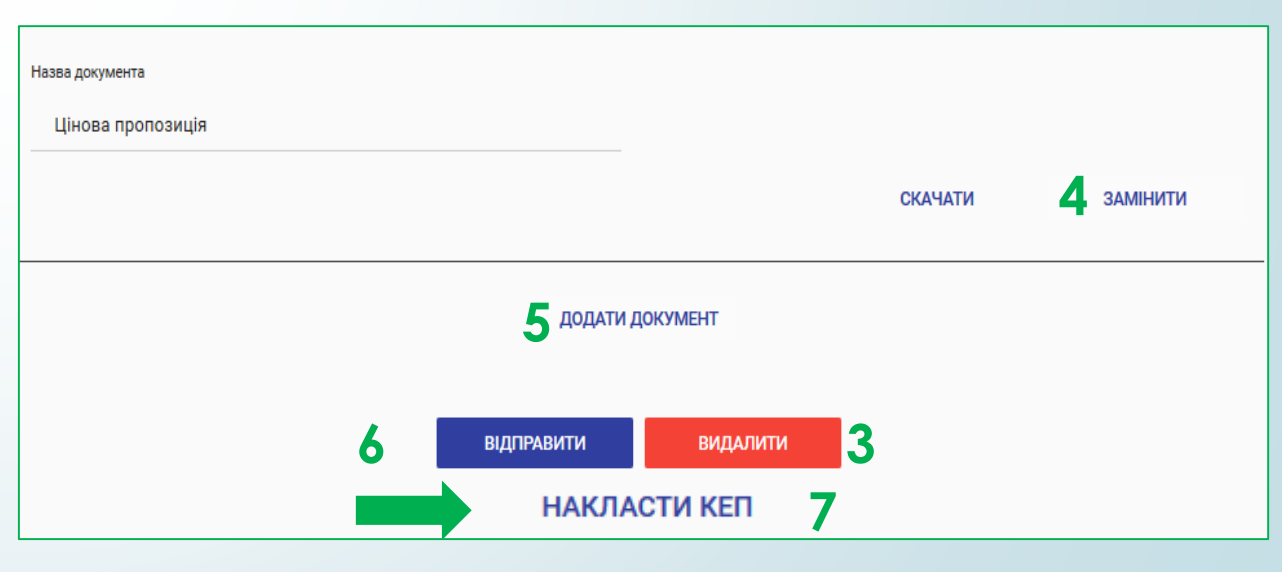

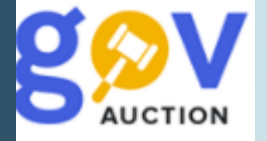

*По завершенню Періоду подання пропозицій,* наступає *період Аукціон*, (у разі якщо у системі зареєстровано мінімум дві пропозиції від учасників) Дата та час (1) проведення електронного аукціону відображаються у розділі **Дати та терміни,** вхід на сторінку аукціону, у якості учасника, здійснюється, через кабінет користувача, за посиланням, яке знаходиться у оголошенні про закупівлю. Таке посилання активізується за 15 хвилин до початку аукціону (вхід за посиланням раніше 15 хвилин, до старту, учасник буде відображатись, як спостерігач). У момент старту аукціону відкривається кількість учасників під номерами та їхні ставки, себе авторизований учасник бачить, як «Ви», інші учасники відображаються під номерами, до моменту початку першого раунду, триває пауза 5 хвилин. По завершенні відліку п'яти хвили розпочинається перший раунд. Всього є три раунди аукціону, в кожному раунді, у кожного з учасників є право одного ходу на пониження, з урахуванням кроку зменшення ціни (зазначається у оголошенні про закупівлю) від власної ставки.

У разі якщо у системі зареєстровано лише одну пропозицію, то система автоматично переводить закупівлю до етапу Розгляду пропозицій/Визнання переможця.

**Зверніть увагу!** завантажити документи до пропозиції, можливо лише під час періоду Очікування пропозицій, завантаження документів до пропозиції учасника на інших етапах (Розгляду пропозицій/Визнання переможця) **не є можливим!**

## Дати та терміни

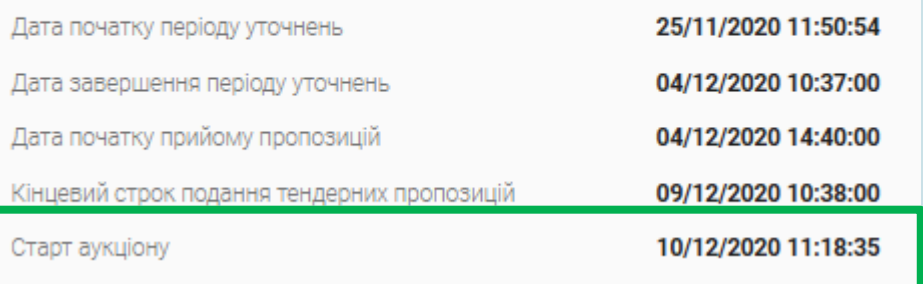